Universit´e de Nice-Sophia Antipolis Jeudi 10 mai 2007 Polytech' CiP1 Durée: 1h30

#### Création et Manipulation de documents

(Hélène Renard / Sylvain Schmitz) Travaux Dirigés – Séance n<sup>o</sup>10

# 1 Objectifs du TD

 $Application$  des styles – Filigranes – Modèles

## 2 Introduction

Un style est l'ensemble des caractéristiques de mise en forme que vous pouvez appliquer au texte de votre document pour rapidement changer son apparence. Lorsque vous appliquez un style, vous appliquez un ensemble de mise en forme en une seule tâche simple. Par exemple, vous souhaitez mettre en forme le titre d'un rapport afin qu'il ressorte. Au lieu de procéder à la mise en forme en trois étapes afin d'appliquer la police Arial, en 16 points et centrée, vous pouvez obtenir le même résultat en une seule étape en appliquant le style Titre.

Cette définition « bureautique » est certes très utile, en particulier dès que l'on rédige un document long ou bien dont le modèle resservira souvent. Toutefois, s'agissant de textes complexes, comme les travaux universitaires, il existe une autre caractéristique de la notion de style qui semble plus essentielle : c'est un élément de structuration du document.

Un texte est constitué d'unités textuelles identifiables : des titres, des paragraphes simples ou complexes, des citations, des illustrations, des l´egendes, des notes, etc.

En outre, un traitement de texte comme Writer d'OpenOffice ne peut construire une table des matières que si, au préalable, on a affecté aux titres les styles appropriés (Titre 1, Titre 2, etc.).

# 3 Les styles

OpenOffice met à la disposition du rédacteur des styles « pré-fabriqués ». On en voit la liste complète en ouvrant la fenêtre « Style » : Format -> Style et formatage.

Il existe cinq types de styles : les styles de paragraphe, les styles de caractère, les styles de page, les styles de listes et les styles de cadres.

Les styles de paragraphe s'appliquent à la totalité d'un paragraphe : du premier caractère au symbole de paragraphe, compris. Pour un traitement de texte, un paragraphe est une portion de texte comprise entre deux retours-chariot, autrement dit entre deux symboles  $\mathscr{F}$   $\mathscr{F}$ .

Les styles de caractère marquent un extrait de texte inclus dans un paragraphe : une lettre, un mot, une locution, une phrase. On peut ainsi  $\alpha$  styler  $\alpha$  (affecter un style, et non pas recourir `a une mise en forme directe) les noms propres, les titres d'œuvres, les n´eologismes, etc.

Les styles de pages permettent la mise en page et concerne l'entête et le pied de page, les marges, l'orientation de la page.

Les styles de listes s'appliquent aux listes à puces et aux numérotations.

Les styles de cadres s'appliquent aux objets (images, dessins graphiques).

### 3.1 Les fonctions de styles

Dans le modèle de base d'OpenOffice, les styles sont mobilisables de deux façons :

- en ouvrant la fenêtre générale des styles : menu Format -> Style et formatage; et en sélectionnant le style qui convient dans la liste déroulante ;
- en ouvrant la liste des styles présente dans la barre d'outils de mise en forme.

La première solution est la plus complète. Elle offre d'ailleurs plusieurs options d'affichage dont :

 $Styles$  utilisés (liste des styles présents dans le document en cours), Tous les styles (cf. « Liste complète des styles d'Openoffice »), Styles personnalisés (liste des styles personnels).

Attribuer un style existant à un paragraphe : Cela ne concerne que les styles de paragraphe :

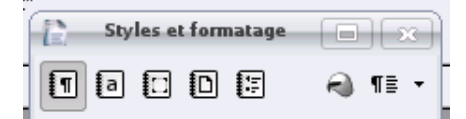

- $\bullet$  sélectionner le paragraphe concerné ;
- menu Format -> Style et formatage ;
- $\bullet\,$  double-cliquer sur le style dans la liste déroulante.

Pour appliquer le même style à plusieurs paragraphes, deux cas de figure peuvent se présenter :

- Les paragraphes se suivent : placer le curseur à l'intérieur du premier paragraphe et étendre la sélection jusqu'au dernier paragraphe concerné, puis appliquer le style par la procédure décrite ci-dessus.
- Les paragraphes ne se suivent pas : après avoir appliqué le style au premier paragraphe, par la procédure décrite, sélectionner le second paragraphe, utiliser le menu Édition -> Répéter (répétition de la dernière action) pour ré-appliquer le style et ainsi de suite.
- Attribuer un style existant à une suite de caractères : Cela ne concerne que les styles de caractère :

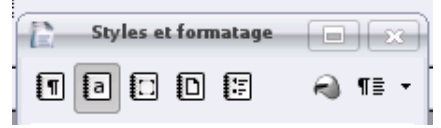

- sélectionner la suite de caractères (au caractère près !);
- menu Format -> Style et formatage ;
- $\bullet$  sélectionner le style dans la liste déroulante ; (la répétition fonctionne également).

Modifier un style existant : On veut modifier la mise en forme d'un style proposé par Open-Office.

On souhaite, par exemple, que le style de paragraphe Standard soit en police Arial 10 et légèrement espacé du paragraphe précédent :

- placer le curseur dans un paragraphe Standard ;
- menu Format -> Style et formatage ;
- $\bullet$  le style Standard est sélectionné;
- clic droit puis Modifier.

La fenêtre suivante s'ouvre :

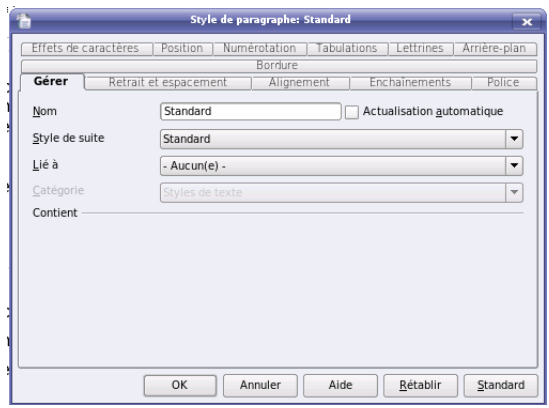

Vous avez donc maintenant accès à l'ensemble des fonctionnalités qui vont vous permettre de changer le style Standard grâce aux différents onglets.

- Créer un nouveau style : On a par exemple besoin d'un style de caractère pour marquer les noms propres cités dans le document. OpenOffice n'en propose pas. Il faudra donc le créer ! Pour cela, deux solutions s'offrent à vous :
	- créer un nouveau style : sur n'importe quel style du menu Format -> Style et formatage, faites un clic droit puis sélectionner Nouveau
	- créer un nouveau style à partir de la sélection : sélectionner le style adéquat, puis cliquer sur Nouveau style à partir de la sélection<br>
	syles et formatage  $\Box$ x

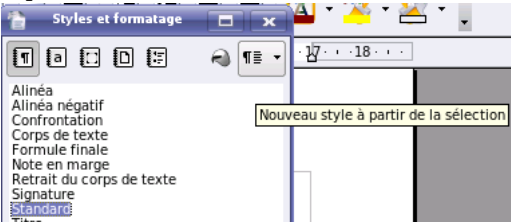

Exercice n°1 : Copiez le fichier ~hrenard/pollution.sxw dans votre répertoire CMDocs/TD10/. Pensez à enregistrer régulièrement votre travail.

- 1. Vous allez modifier la mise en forme du titre et des sous-titres du document. Vous allez utiliser les styles pour établir les mises en forme des titres et sous-titres : les styles associent à chaque niveau de titre, une mise en forme prédéfinie. Vous allez commencer par appliquer le style Titre, au titre du document  $(* L'air et les polluants »).$
- 2. Faites de même en appliquant le style Titre 1 aux titres de niveau 1 (« L'air », « Les polluants et leurs origines », « Les effets de la pollution », « L'influence de la météo » et « L'indice ATMO »).
- 3. Vous allez enfin appliquer le style Titre 2 aux titres de niveau  $2$  (« Généralités », « Impact sur la santé » et « Impact sur l'environnement ») qui sont des sous-parties de « Les effets de la pollution ».
- 4. Les autres parties du document restent en style Standard. Vous allez modifier la mise en forme du style Standard pour que les caractères soient en Times New Roman taille 12 et que les paragraphes soient  $iustifiés$ .

Exercice n˚2 : Le but de cet exercice est d'obtenir quelquechose au final qui aura la forme suivante si on décide d'insérer une table des matières (vu au prochain TD)

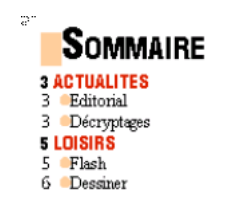

Ici, vous allez simplement mettre les titres en forme en appliquant les styles adéquats, sans vous occuper des numéros de page.

- 1. Dans un fichier sommaire.sxw, enregistré dans votre répertoire CMDocs/TD10/, écrivez ligne par ligne les mots que vous avez sur la figure précédente (Sommaire, Actualités, etc.)
- 2. « Sommaire » a les caractéristiques suivantes : Police « URW Bookman L » (ou équivalent) taille 22. La première lettre est en taille 32.
- 3. Insérez ensuite juste devant « Sommaire » le caractère spécial adéquat (menu Insertion -> Caractères spéciaux. Dans la multidude de caractères, répérez le bon caractère en essayant les différentes polices. Puis mettez ce caractère en couleur « Orange clair ».
- 4. Vous allez maintenant appliquer différents styles aux titres. Pour cela, vous allez faire appel au styliste (touche  $\ll$  F11  $\gg$ ) et appliquez ce qui suit :

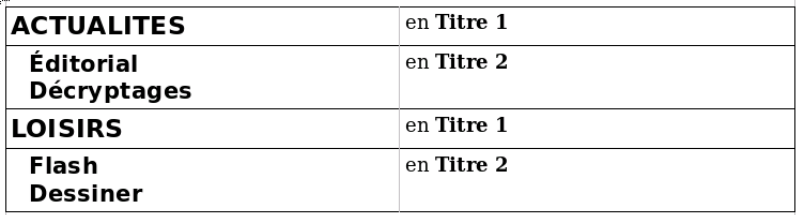

- 5. Vous allez maintenant procéder à la modification du style  $\ast$  Titre1  $\ast$  : changez la police de caractères et appliquez-lui une couleur rouge. Ensuite, vous allez un peu aérer le texte : pour cela, cliquez sur « Étendu » dans la section « Espacement » et mettez un ou deux points en valeur. La visibilité de certaines polices en est ainsi améliorée.
- 6. Vous allez maintenant procéder à la modification du style  $\ast$  Titre2  $\ast$  : La puce est insérée à l'aide du menu Insertion -> Caractères spéciaux, extrait de la police Times New Roman en taille 16 et couleur Orange 3

Exercice n°3 : Copiez le fichier ~hrenard/Vents1.sxw dans votre répertoire CMDocs/TD10/. Pensez à enregistrer régulièrement votre travail.

- 1. Utilisez les valeurs de mise en page suivantes : Marges haut et bas 2 cm ; Marges droite et gauche  $1, 3$  cm; Taille  $A4$ ; Orientation Paysage. Insérez un en-tête avec votre prénom et nom alignés à droite ; la date alignée à gauche. Supprimez le contenu du pied de page s'il y en a un et remplacez-le par le numéro de page qui sera centré et l'heure alignée à droite.
- 2. Modifiez le style de Titre sans changer son nom, en le basant sur Aucun style et en prenant en compte les éléments suivants : Centré ; Retraits droit et gauche 4 cm ; Police Arial ; 20 pt ; Couleur bleu foncé ; Empreinte ; Bordure Trait double  $3/4$  de point ; Couleur de fond Bleu clair.
- 3. Modifiez le style de Titre 1 sans changer son nom, en prenant en compte les éléments suivants : Police Arial; 18 pt ; Couleur Rouge ; Gras ; Aligné à Gauche ; retraits 0 cm, Interligne Simple ; Espace Avant 12 pt ; Espace Après 12 pt ; Bordure deux traits rouges horizontaux ; Couleur de fond Jaune.
- 4. Modifier le style de Titre 2 de la manière suivante : Police Arial, 14 pt, Couleur Bleu; Gras; Aligné à Gauche; Retrait gauche  $1,5$  cm; Interligne Simple, Espace avant 6 pt; Espace après 6 pt.
- 5. Modifiez le style de Titre 3 de la manière suivante : Police Arial ; 12 pt ; Couleur Bleu ; Gras ; Italique ; Aligné à Gauche ; retrait gauche de 2,5 cm ; interligne simple ; Espace avant  $6$  pt; Espace après  $6$  pt.
- 6. Créez un style que vous intitulerez MonStyle en le basant sur Aucun style : Police Times NewRoman ; Corps 10 pt ; Couleur Bleu ; Justifié ; retraits de 0 cm ; pas d'espaces avant ou après ; interligne Simple.
- 7. Passez les titres des paragraphes en style Titre 1.

8. Appliquer à tout le texte (sauf aux titres) le style MonStyle qui remplacera le style Standard.

Pour cela :

- (a) Sélectionnez la partie de texte à traiter (ou amener le point d'insertion au début du document si celui-ci est à traiter en entier.)
- (b) Allez sur Édition  $\rightarrow$  Rechercher & Remplacer.
- $(c)$  Éventuellement supprimer les éléments déjà placés dans les zones de texte Rechercher et Remplacer par.
- (d) Cochez la case Recherche de styles.
- (e) Choisissez le style recherch´e et le style de remplacement.
- (f) Lancez le remplacement avec Tout remplacer (remplacement automatique sans demande de confirmation)
- (g) Cliquez sur  $\mathsf{OK}$  à l'indication du nombre de remplacements effectués.
- (h) Terminez en cliquant sur Fermer.
- 9. Vous allez changer le type de numérotation des différentes sections et sous-sections. Pour cela,
	- (a) Allez sur Outils  $\rightarrow$  Numérotation des chapitres.
	- (b) Indiquez le niveau à numéroter dans la colonne Niveau.
	- $(c)$  Choisissez le style de titre associé, la numérotation, etc.
	- (d) Refaites le même travail pour les autres niveaux.
	- (e) Cliquez sur OK.

### 4 Les filigranes

Comment insère-t-on un filigrane dans OpenOffice ? La première étape consiste à se créer autant d'images, à l'aide du module de desssin (Draw), que nous voulons de filigranes en réserve.

Dans Draw (menu Fichier -> Nouveau Dessin), vous faites une page dans laquelle il n'y aura qu'un objet texte contenant la phrase ou le mot que vous désirez mettre en filigrane.

Voici quelques conseils pour réaliser des filigranes.

Utilisez une nuance de gris comme couleur de votre texte. Le gris à  $20\%$  ou à  $10\%$  donne de bons résultats.

Si vous désirez un filigrane composé d'un mot ou d'une petite phrase qui sera répétée sur l'arrière-plan de votre page, choississez une plus petite taille de caractère. Au contraire, si vous préférez un filigrane qui n'apparaît qu'une seule fois dans la page, n'hésitez pas à prendre la taille la plus grande que supporte la page.

Pour créer votre filigrane, il faut exporter votre page contenant le texte dans un format d'image matricielle (par exemple au format .png).

Il est préférable d'enregistrer vos images dans un répertoire facile d'accès.

Une fois vos images préparées et placées dans le bon répertoire, l'insertion d'un filigrane dans Writer est toute simple.

Une fois de plus, c'est via la gestion des styles que tout se fait. Pour être efficace avec Writer il faut faire l'effort de saisir le rôle des styles et particulièrement des styles de page dont l'équivalent n'existe pas dans Word.

C'est le style de page qui permet d'ajouter un arrière-plan au texte, et donc de placer un filigrane (qui est un arrière-plan en texte). Cette approche offre une plus grande souplesse que Word puisque votre filigrane ou votre arrière-plan peut changer ou ne pas apparaître selon le style utilis´e par une page en particulier. Par exemple, ne pas mettre de filigrane sur la page titre et en mettre sur toutes les autres ou vice-versa.

Choisissez dans le menu Format le sous-menu Page... La fenêtre suivante s'ouvre.

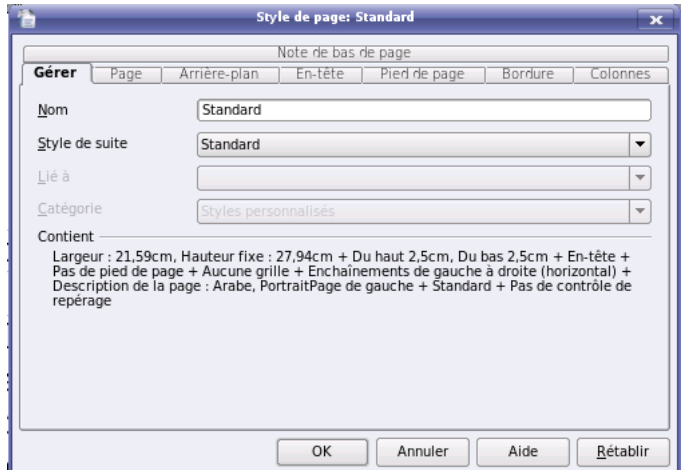

Remarquez que le style utilisé par la page dans laquelle se trouvait votre curseur s'affiche en haut. Dans la plupart des cas, vous serez dans le style Standard. Si votre texte utilise d'autres styles de page et que vous d´esirez que le filigrane s'affiche sur toutes vos pages, vous devrez répéter l'opération pour chacun des styles utilisés. Cliquez sur l'onglet Arrière-plan. Par défaut, Writer propose une couleur comme arrière-plan et choisit Sans remplissage comme couleur d'arrière-plan. Pour insérer notre filigrane, vous choisirez Image comme type d'arrièreplan.

Une nouvelle fenêtre s'ouvrira pour vous aider à choisir l'image à afficher en arrière-plan. Il vous faut connaître l'emplacement de l'image que vous comptez utiliser.

Trois types d'arrière-plan vous sont proposés. Position vous permet de placer le dessin au centre (idéal quand vous utilisez un texte en très grosses lettres), sur chacun des côtés ou des coins. Remplissage permet `a votre dessin, peu importe sa taille d'occuper toute la place. Le résultat est souvent mauvais. Il vaut mieux l'éviter. Enfin, Carrelage permet d'utiliser un petit dessin (un texte en plus petit caractères) et de le reproduire plusieurs fois sur la page.

Le bouton parcourir vous permettra de récupérer votre texte en fichier matriciel et de le voir s'afficher à droite tel qu'il apparaîtra sur votre page. Et voilà, un clic sur OK et votre filigrane est en place. Tout ceci est plus compliqué à décrire qu'à faire : c'est facile et rapide !

Exercice n°4 : Reprenez le fichier Vents1.sxw et appliquez-lui en filigrane « Confidentiel ».

# 5 Les modèles

Pourquoi utiliser un modèle ? Tout simplement car c'est un outil performant, facile et rapide  $\lambda$  utiliser !

Un modèle contient des informations de :

- 1. Mise en page (marges, entête et pied de page, numérotation des pages, arrière-plan etc.)
- 2. Définition des styles (police, taille, couleur, style, interlignes etc.)
- 3. Tableaux, champs de saisie, etc.

Pour créer un modèle, il vous faut :

- Retirer dans le document tout ce qui est contenu et garder les styles de paragraphe, caractère, page ...
- Dans le menu Fichier, sélectionnez Modèle de document -> Enregistrer
- $\bullet$  Nommez le modèle
- Cliquez sur OK

### 5.1 Le modèle par défaut

A chaque fois que vous ouvrez un nouveau document Writer, c'est un nouveau document ` basé sur ce modèle qui s'ouvre :

- Sous le menu Fichier -> Modèles de document -> Gérer, double cliquez sur la catégorie dans laquelle se trouve le modèle pour en déployer le contenu, sélectionnez le modèle. Pour cela, deux méthodes :
	- faites un clic droit pour obtenir le menu contextuel et choisir l'option D´efinir comme modèle par défaut
	- cliquez sur le bouton Commande à droite de la fenêtre et choisir l'option Définir comme modèle par défaut.
- Rétablir le modèle par défaut : vous avez changé d'avis et souhaitez revenir à l'ancien modèle par défaut de Writer, refaire un clic droit sur le modèle pour obtenir le menu contextuel et choisir Rétablir le modèle par défaut -> Texte. Le bouton Commande propose le même choix.

### 5.2 Appliquer les styles d'un modèle à un document

Vous avez créé un modèle de document et vous souhaitez dans un nouveau document réutiliser certains styles. Pour cela, vous allez suivre les étapes suivantes :

- 1. Dans la fenêtre Style et formatage, cliquez sur la dernière icône, elle comporte une petite flêche indiquant un menu complémentaire : cliquez dessus pour l'afficher et choisissez Charger les styles
- 2. Sélectionnez la catégorie dans laquelle le modèle se trouve
- 3. Sélectionnez les styles à charger en cochant les cases en bas de la fenêtre

#### Exercice n˚5 :

- 1. Reprenez le fichier Vents1.sxw et enregistrez-le en tant que modèle.
- 2. Ouvrez alors un nouveau document que vous allez baser que ce modèle. Vérifiez que vous avez bien accès à tous les styles avec les modifications que vous aviez faites au préalable.
- 3. Choisissez une mise en page avec les caract`eristiques suivantes : format paysage, marges de 3 cm de tous les côtés et toutes les pages identiques en ce qui concerne les entêtes et pieds de pages.
- 4. Ré-enregistrez le modèle.

Sources : [http://cid.ens-lsh.fr/aide/documents/ac\\_wordstyles.htm](http://cid.ens-lsh.fr/aide/documents/ac_wordstyles.htm) <http://www.portices.fr/formation/Res/Texte/OoWriter/Exercices/00Ex3.html> [http://carrefour-education.qc.ca/autoformation/trucs\\_astuces.asp?affiche=true&no=33](http://carrefour-education.qc.ca/autoformation/trucs_astuces.asp?affiche=true&no=33)